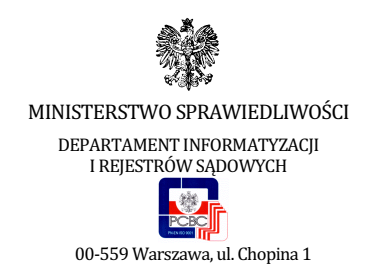

# Aplikacja do zdawania egzaminów prawniczych v. 2.3

# - Instrukcja użytkownika

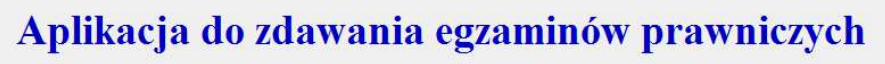

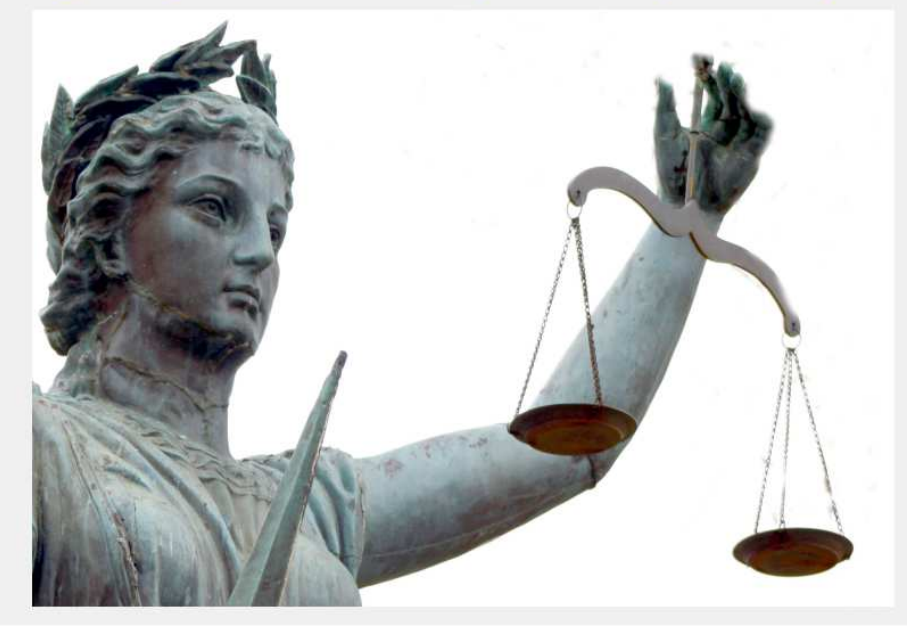

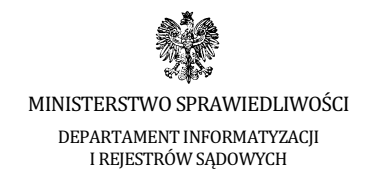

#### I. Wstęp

Niniejsza instrukcja skierowana jest do zdających w 2015 r. egzaminy adwokacki i radcowski, w rozumieniu ustawy z dnia 26 maja 1982 r. - Prawo o adwokaturze (Dz. U. z 2014 r. poz. 635, z późn. zm.) oraz ustawy z dnia 6 lipca 1982 r. o radcach prawnych (Dz. U. z 2014 r. poz. 637, z późn. zm.), przy użyciu komputerów.

Minimalne wymagania, które powinien spełniać komputer zdającego dla prawidłowego działania aplikacii:

- procesor Pentium 1 GHz lub jego odpowiednik;
- 512 MB pamięci RAM (zalecane 1024MB);
- system operacyjny (32/64-bit): Windows XP SP3 , Windows Vista , Windows 7, Windows 8, Windows 8.1
- $\bullet$  zainstalowany program Microsoft .NET Framework 3.5 SP1<sup>1</sup>;
- 100 MB wolnego miejsca na dysku systemowym komputera;
- wolny port USB:
- konto użytkownika o prawach administratora lokalnego do komputera<sup>2</sup>;
- odinstalowany program antywirusowy;
- wyłączony wygaszacz ekranu;
- opcja (schemat) zasilania ustawiona na funkcję "prezentacja" / "wysoka wydajność"<sup>3</sup>;
- zegar komputera ustawiony zgodnie z obowiązującą datą i czasem;
- wyłączone aktualizacje automatyczne

Uwagi:

- Aplikacja nie może być uruchamiana na maszynach wirtualnych.
- Na egzaminie dopuszczalne jest korzystanie z myszek i klawiatur przewodowych.
- Ekrany dotykowe na czas egzaminu zostaną zablokowane przez aplikację.

l 1 Microsoft .NET 3.5 SP1 jest domyślnie zintegrowany jako składnik systemu Windows 7, w przypadku systemu Windows XP, Vista, Windows 8, Windows 8.1 należy go doinstalować. 2

Aby sprawdzić czy zalogowany użytkownik posiada uprawnienia administratora lokalnego do komputera należy w linii poleceń wykonać komendę net user %username% i sprawdzić czy na wyświetlonej liście znajduje się następujący wpis "Członkostwa grup lokalnych \*Administratorzy" intervencji z ko

Komputer powinien być skonfigurowany w taki sposób aby w przypadku bezczynności nie używał funkcji wstrzymywania systemu (tryb uśpienia) i wygaszacza ekranu.

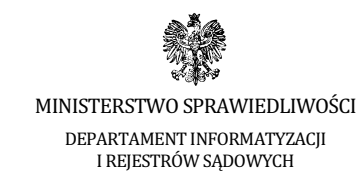

### II. Schemat przeprowadzania egzaminów prawniczych w 2015 r.

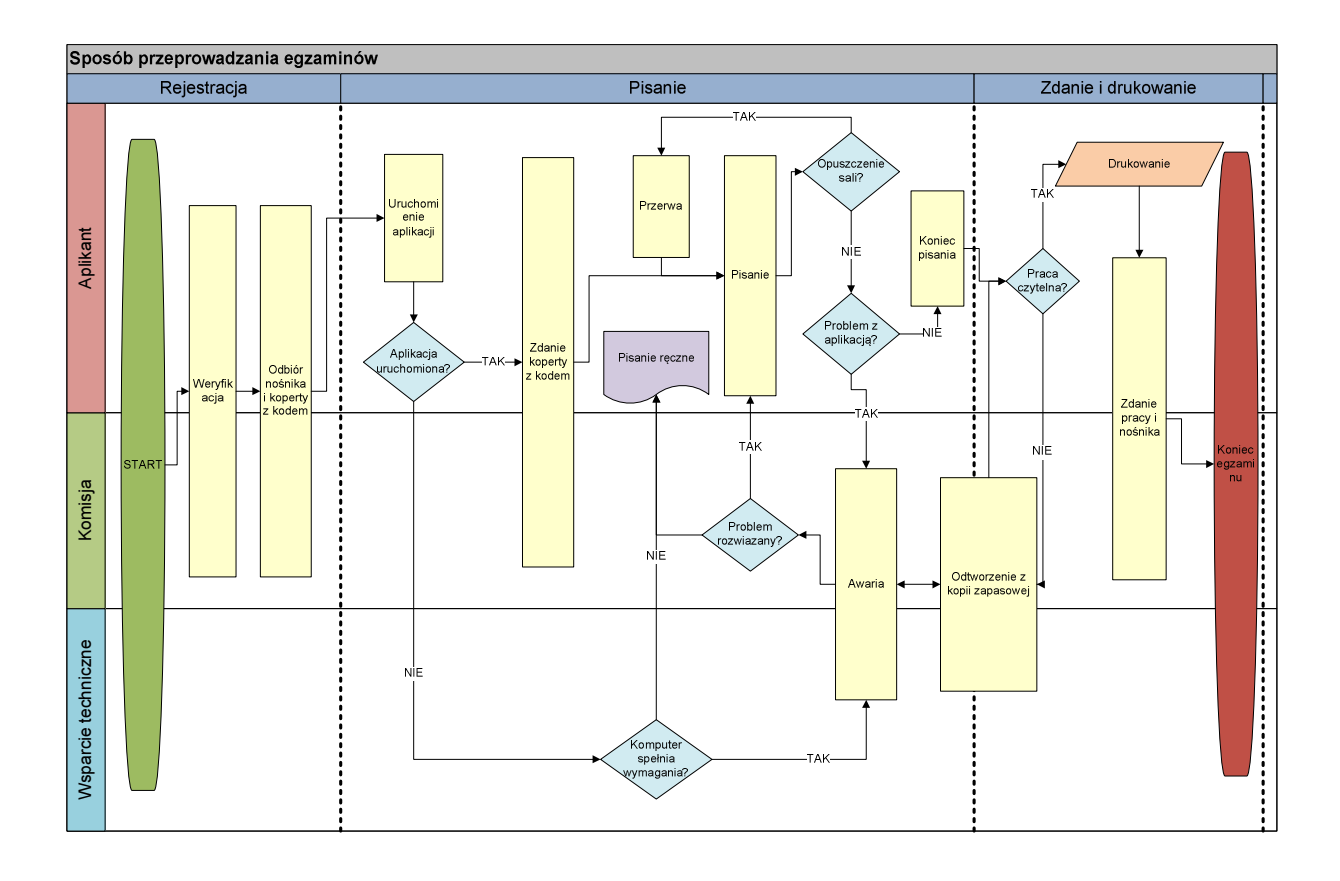

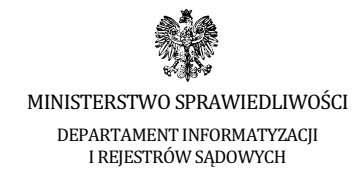

## III. Instrukcja obsługi

1. Po uruchomieniu komputera otrzymany od komisji nośnik należy włożyć do portu USB komputera.

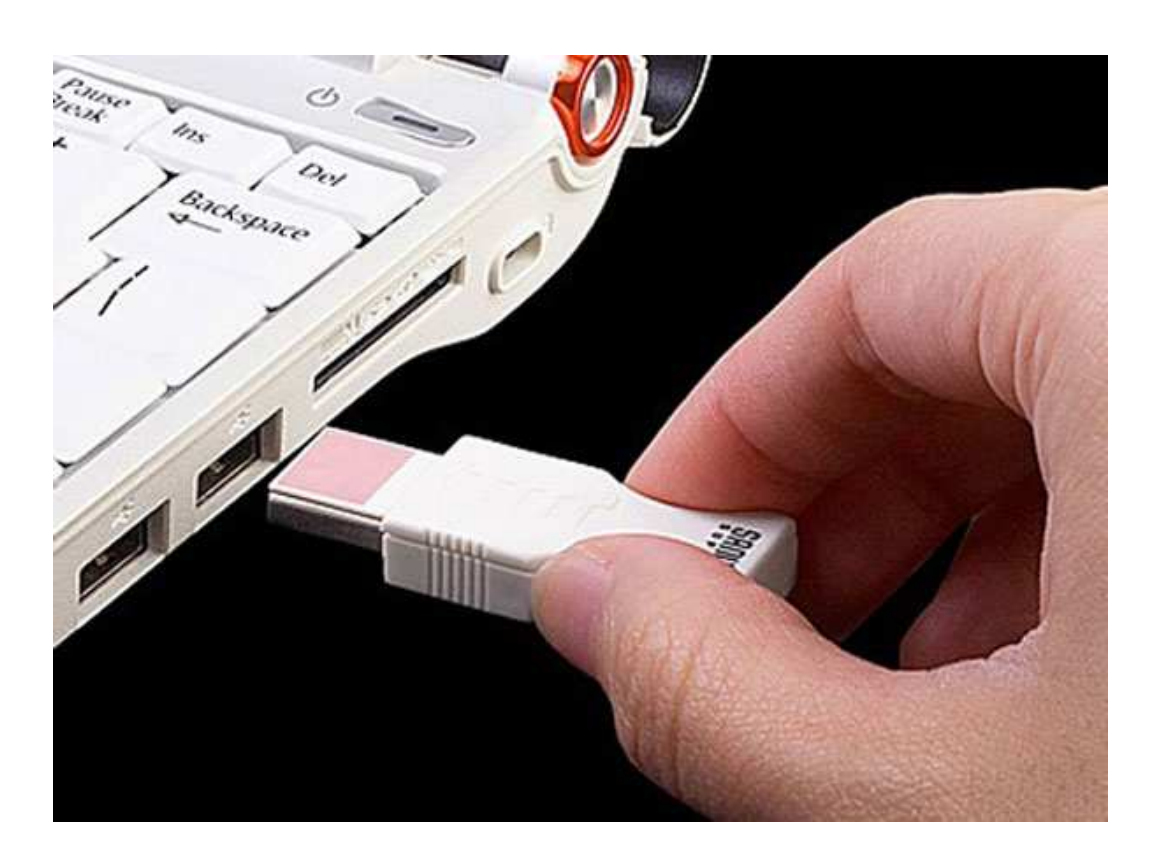

2. System automatycznie zainstaluje otrzymany nośnik jako "Dysk wymienny" i przypisze mu kolejną wolną literę.

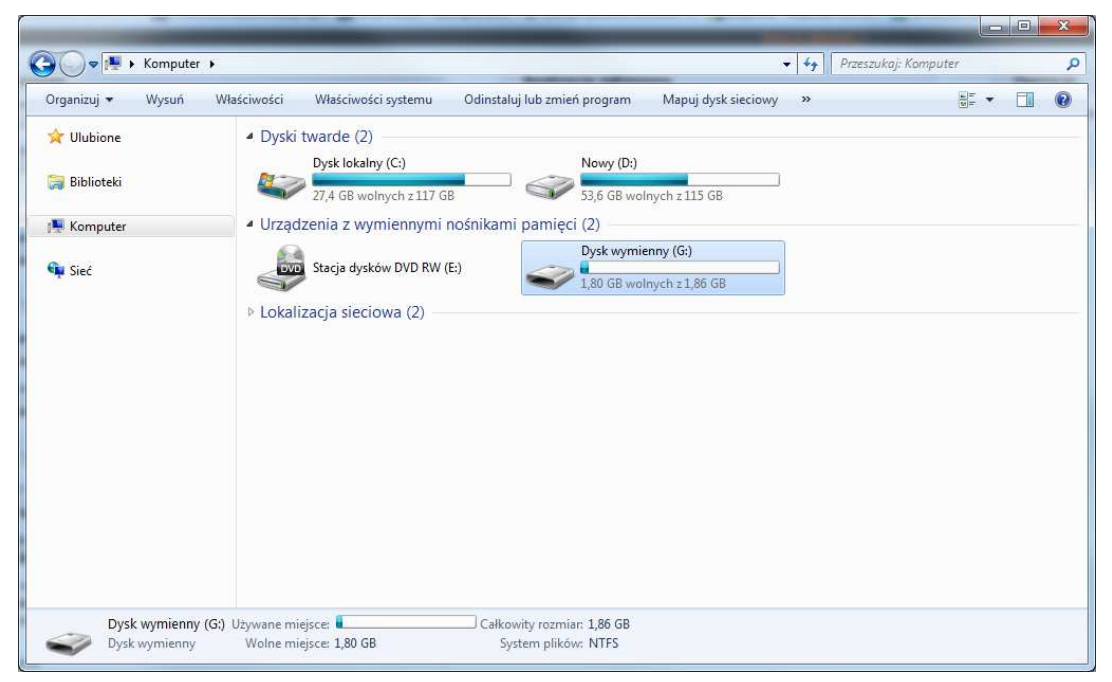

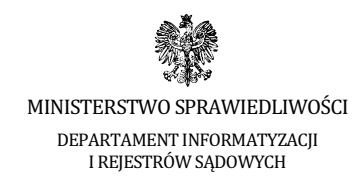

3. Na otrzymanym nośniku znajduje się tylko folder AZEP, który należy otworzyć.

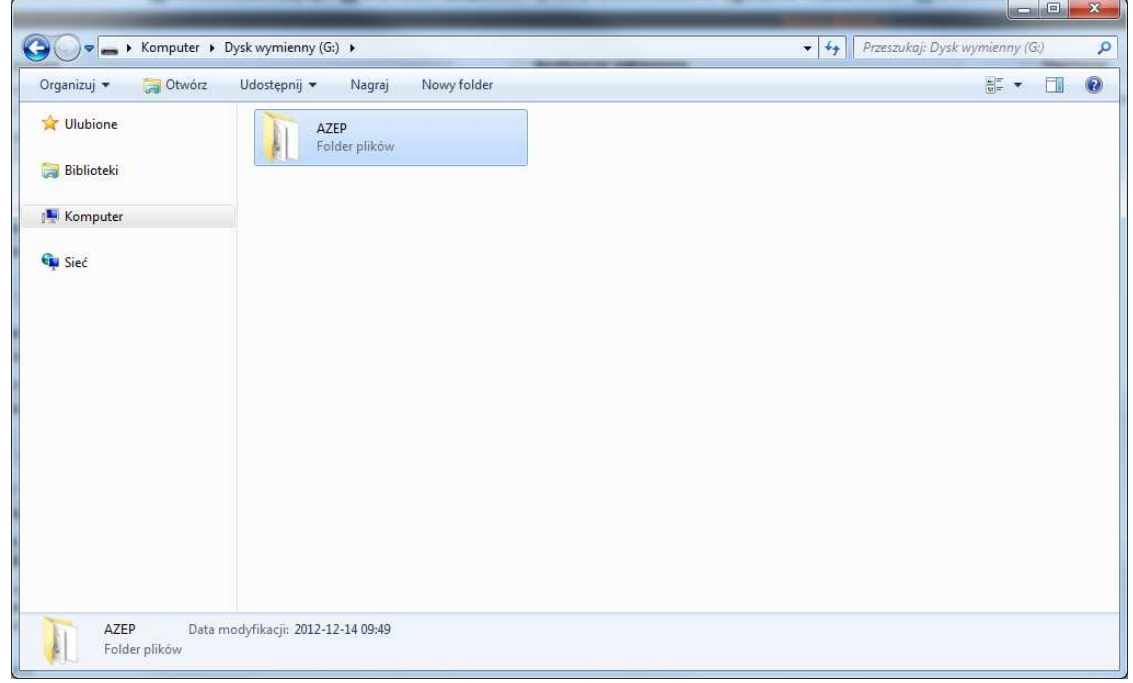

4. Aplikację uruchamiamy poprzez dwukrotne kliknięcie na ikonę **START.exe** 

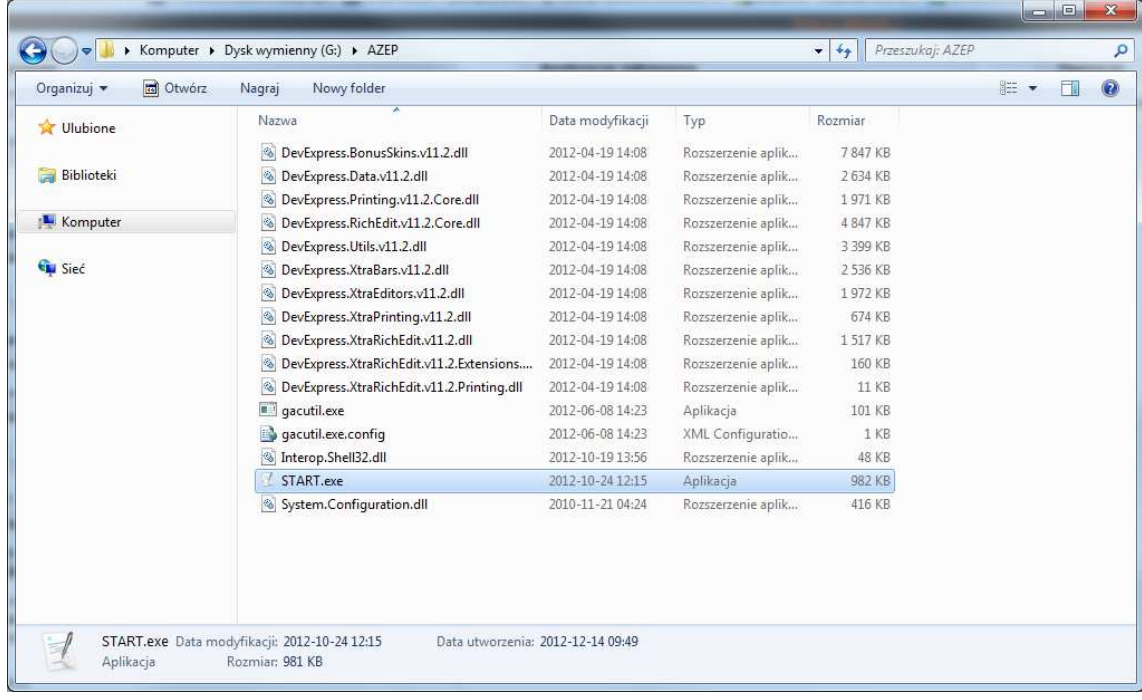

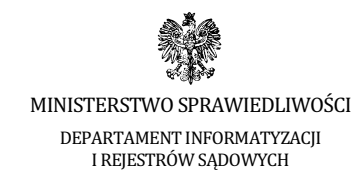

5. Po uruchomieniu aplikacji, w okienku "Podaj kod" wprowadzamy kod z koperty otrzymanej od Komisji egzaminacyjnej i zatwierdzamy go przez kliknięcie "OK".

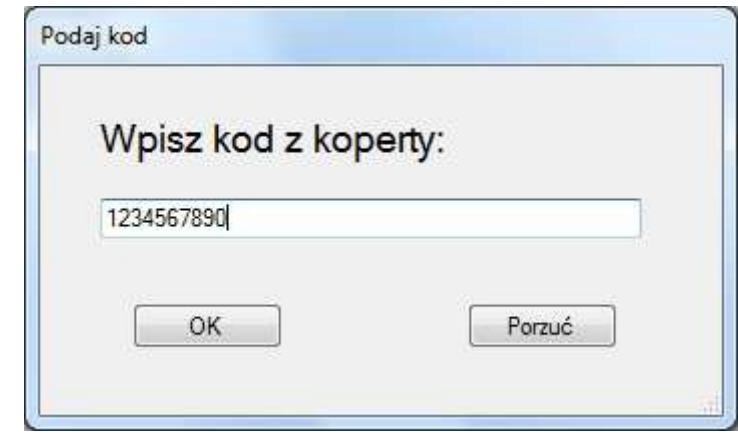

Uwaga: Podczas testowania wersji demo możemy wpisać dowolny kod literowo-cyfrowy.

6. Należy sprawdzić poprawność kodu, który został wpisany i jeśli zgadza się z tym z koperty, należy kliknąć "Tak".

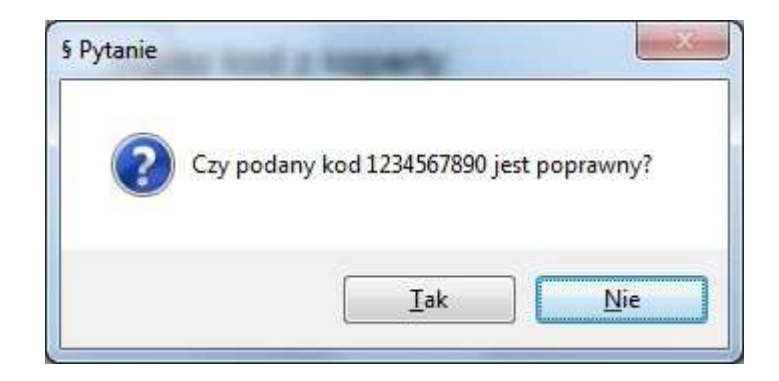

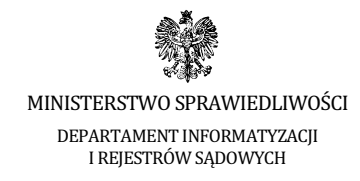

7. Funkcje aplikacji pogrupowane zostały w sekcjach oznaczonych w niniejszej instrukcji literami: A, B, C, D, E, F, G, H, I, J, K.

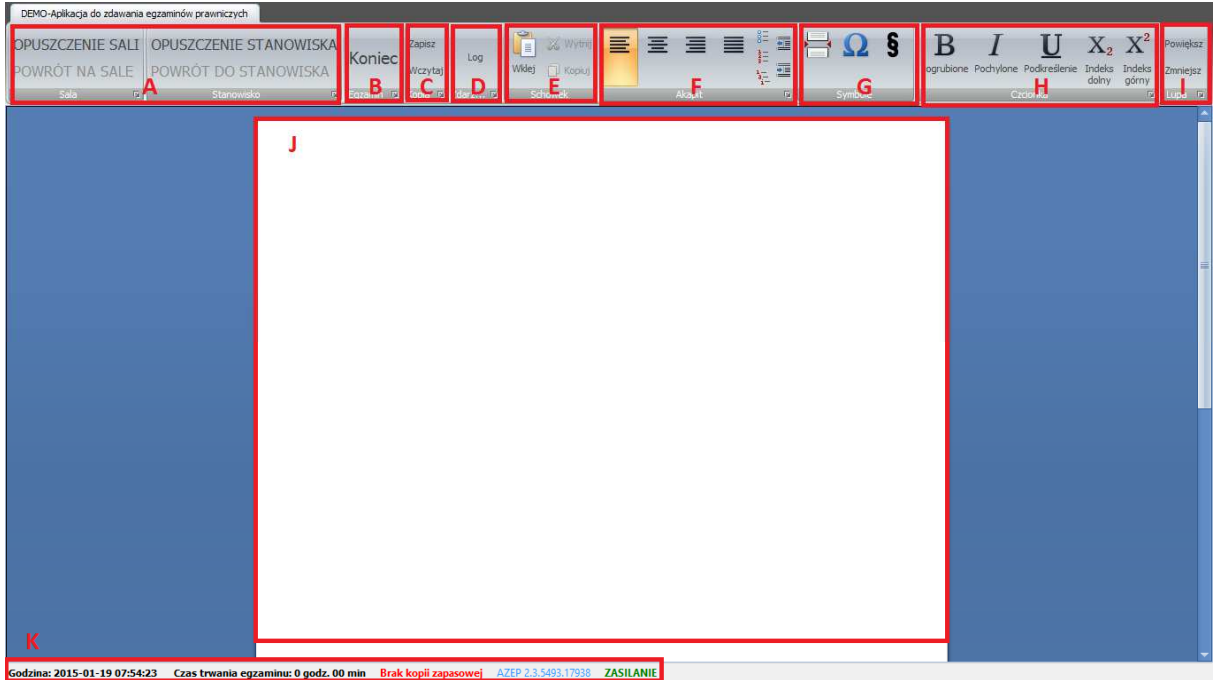

- a. W sekcji [ A ] znajdują się funkcje aplikacji używane w wypadku opuszczenia sali bądź stanowiska podczas trwania egzaminu.
	- i. Zamiar opuszczenia sali egzaminacyjnej należy zgłosić Przewodniczącemu Komisji egzaminacyjnej oraz kliknąć przycisk "OPUSZCZENIE SALI".
	- ii. W momencie powrotu na salę egzaminacyjną, należy zgłosić ten fakt Przewodniczącemu Komisji egzaminacyjnej oraz kliknąć przycisk "POWRÓT NA SALĘ".
	- iii. Zamiar opuszczenia stanowiska należy zgłosić Przewodniczącemu Komisji egzaminacyjnej oraz kliknąć przycisk "OPUSZCZENIE STANOWISKA".
	- iv. W momencie powrotu do stanowiska, należy zgłosić ten fakt Przewodniczącemu Komisji egzaminacyjnej oraz kliknąć przycisk "POWRÓT DO STANOWISKA".

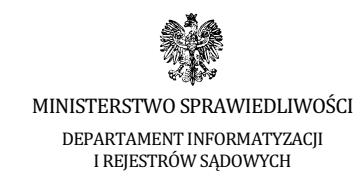

b. W sekcji [B] znajduje się przycisk zakończenia egzaminu "KONIEC".

UWAGA: Przycisk "KONIEC" kończy działanie aplikacji i należy go kliknąć dopiero, gdy jest się pewnym, że chce się zakończyć egzamin.

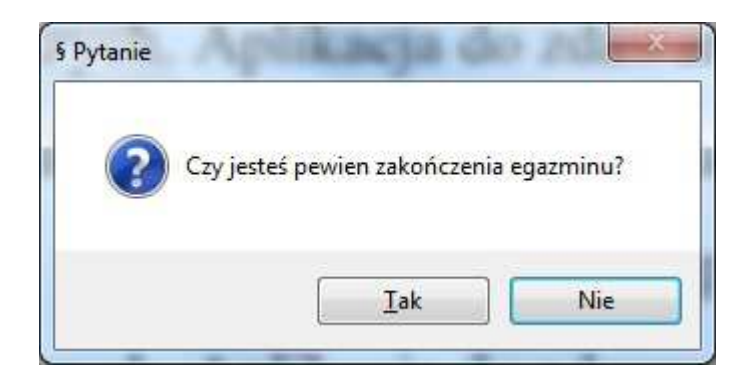

Po kliknięciu przycisku "Tak" aplikacja automatycznie zapisuje pracę w formacie PDF. Pracę należy wydrukować na stanowiskach z dostępem do bazy aktów prawnych.

c. W sekcji [ C ] znajduje się moduł zapisywania i wczytywania kopii zapasowych.

UWAGA: W przypadku zaistnienia potrzeby odtworzenia pracy z kopii zapasowej, należy zgłosić ten fakt komisji egzaminacyjnej.

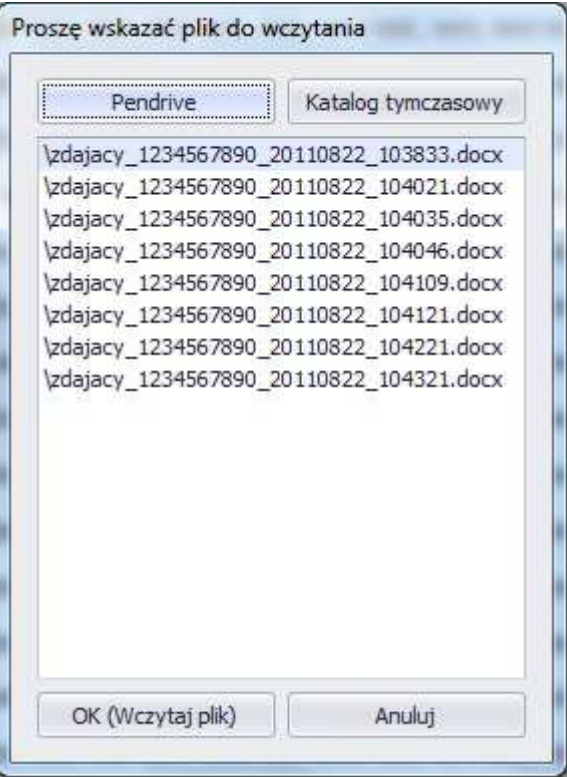

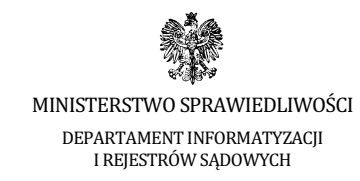

d. W sekcji [ D ] znajduje się Log aplikacji ze wszystkimi zaistniałymi zdarzeniami.

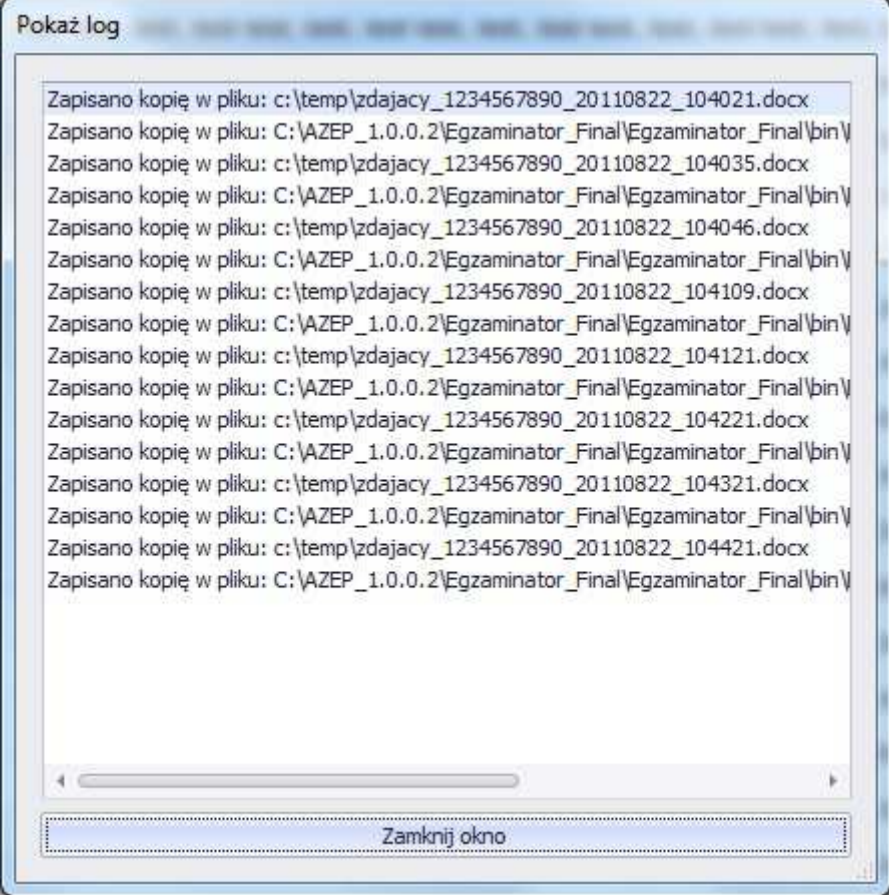

- e. W sekcii **[ E ]** znajdują się funkcję schowka: "Wklej", "Wytnij", "Kopiuj",
- f. W sekcji [ F ] znajdują się funkcje aplikacji pozwalające na edycję pisanego tekstu w zakresie: wyrównanie do lewej, centrowanie, wyrównanie do prawej, justowanie, punktowanie, numerowanie, lista wielopoziomowa, zmniejszenie wcięcia, zwiększenie wcięcia.
- g. W sekcji **[ G ]** znajdują się funkcje aplikacji pozwalające na: wstawienie podziału strony, wstawienie dowolnego symbolu z tablicy znaków specjalnych oraz wstawienie symbolu paragrafu.
- h. W sekcji [ H ] znajdują się funkcje aplikacji pozwalające na edycję pisanego tekstu w zakresie: pogrubienie, pochylenie, podkreślenie, indeks dolny i indeks górny.

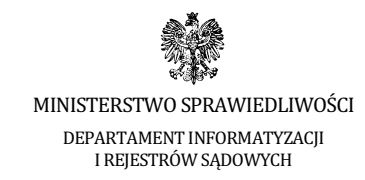

- i. W sekcji [ I ] znajduje się funkcja powiększania/zmniejszania rozmiaru widoku strony.
- j. W sekcji [ J ] znajduje się pole edycji tekstu.
- k. W sekcji [ K ] znajdują się funkcje aplikacji pokazujące: zegar komputera, czas liczony od momentu rozpoczęcia egzaminu, czas wykonania kopii zapasowej, wersję aplikacji oraz informację o stanie źródła zasilania (aktualizowana w odstępach 5 sekundowych).

Stan źródła zasilania (legenda):

ZASILANIE w kolorze zielonym – przewód sieciowy zasilacza podłączony ZASILANIE w kolorze czerwonym – przewód sieciowy zasilacza odłączony

- l. Ponadto aplikacja posiada wbudowane skróty klawiaturowe (działające tylko w obrębie aplikacji):
	- "Kopiuj" pod kombinacją klawiszy Ctrl+C
	- "Wklej" pod kombinacją klawiszy Ctrl+V
	- "Cofnij" pod kombinacją klawiszy Ctrl+Z
	- "Wytnij"- pod kombinacją klawiszy Ctrl+X
	- "Ponów"- pod kombinacją klawiszy Ctrl+Y
- 8. Możliwe problemy podczas działania aplikacji

Sekcja [ J ] w kolorze czerwonym

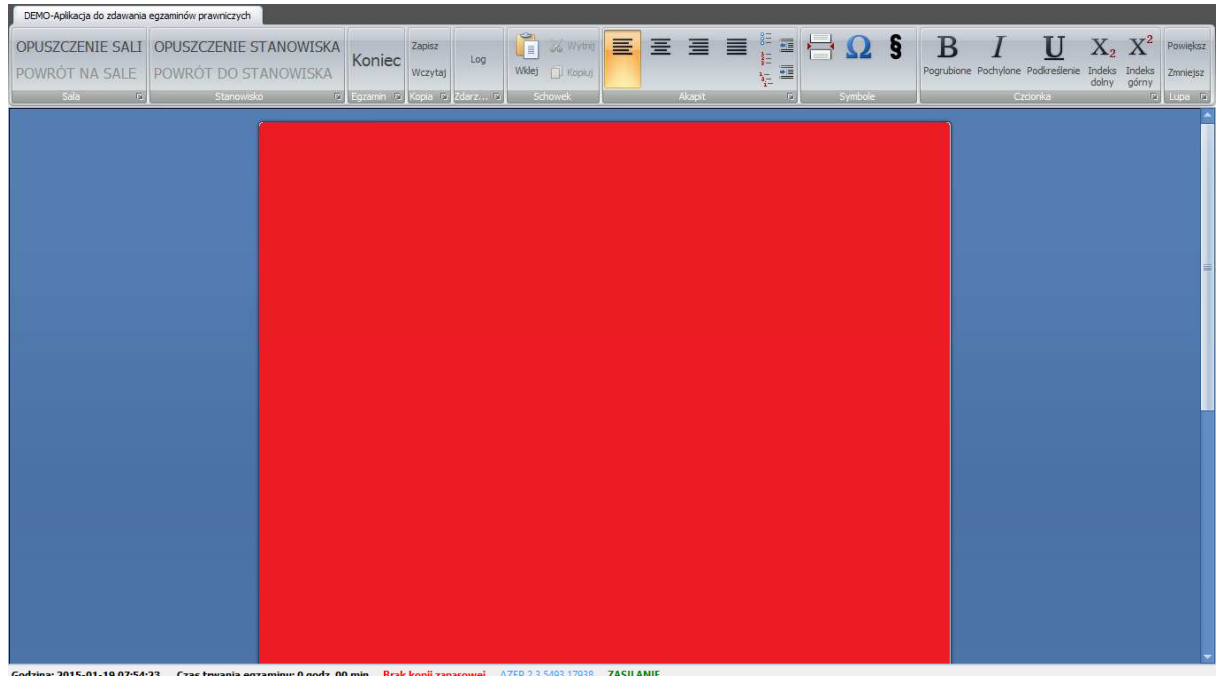

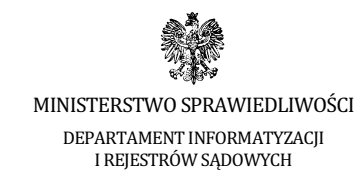

W przypadku, gdy sekcja [ J ] zmieni kolor na czerwony, oznacza to, że mechanizm monitorujący komputer zdającego podczas egzaminu napotkał na działanie niepożądane (np. przypadkowe wysunięcie nośnika z portu USB). Czerwony ekran należy niezwłocznie zgłosić Komisji egzaminacyjnej.